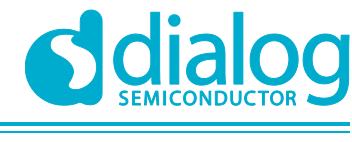

**NDA Confidential Restricted**

# **User Manual DA1468x State of Charge Functionality**

# **UM-B-075**

### <span id="page-0-0"></span>**Abstract**

*The user manual describes the State of Charge concept and how its functionality is realized in the DA1468x system. It describes the list of features provided by the related driver code and how it is incorporated into the target. It also introduces a tool which is used to characterize a battery and check the performance of the State of Charge driver.*

# **DA1468x State of Charge Functionality**

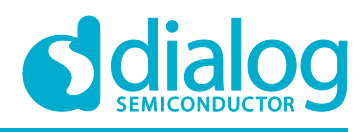

#### **NDA Confidential Restricted**

# <span id="page-1-0"></span>**Contents**

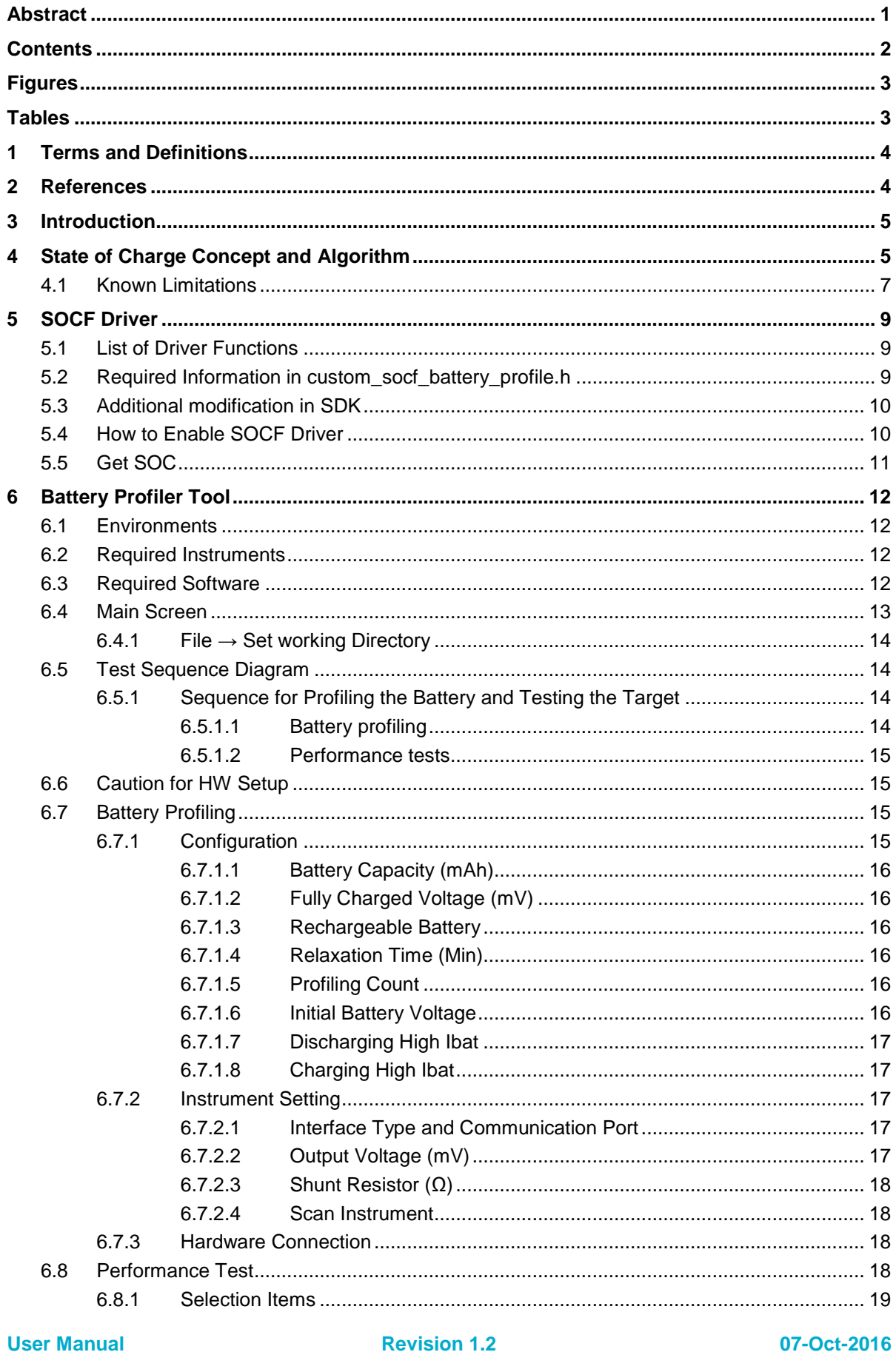

2 of 25

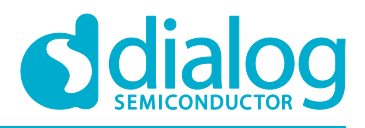

# **DA1468x State of Charge Functionality MDA Confidential Restricted**

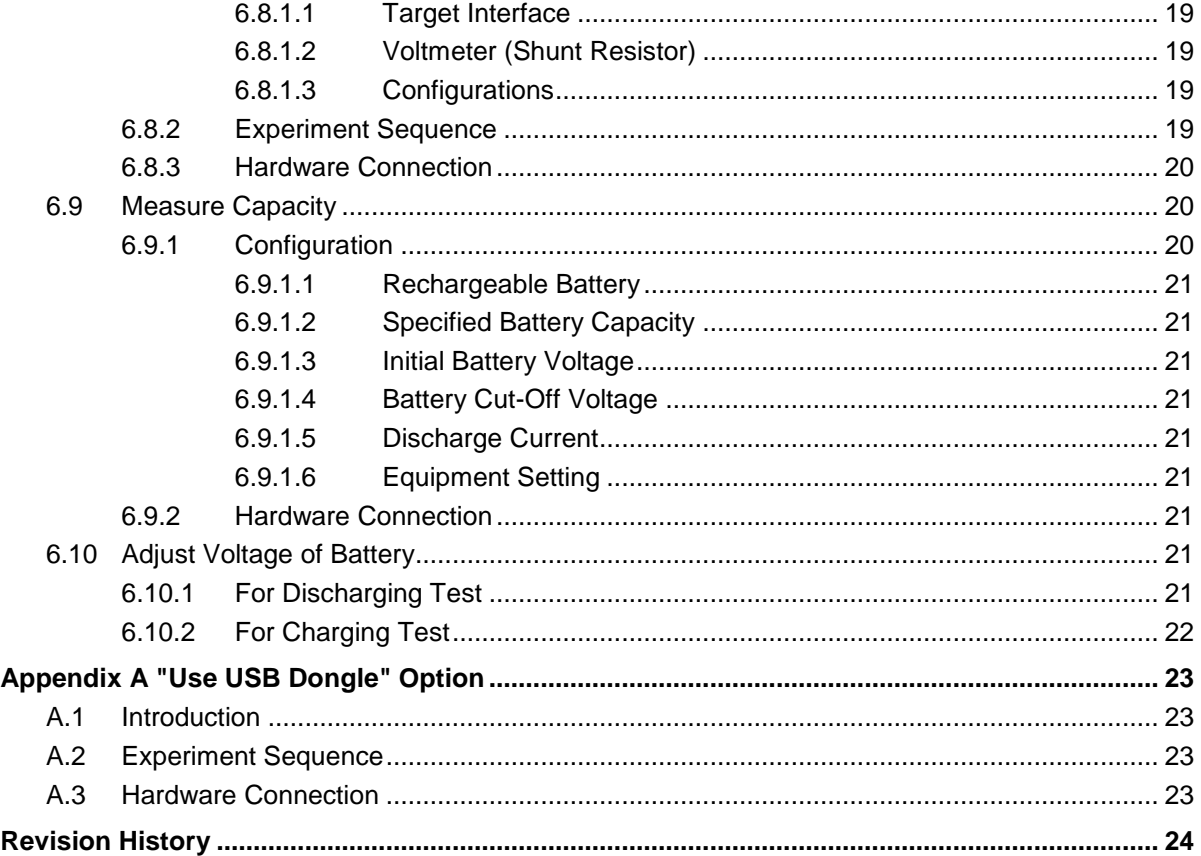

# <span id="page-2-0"></span>**Figures**

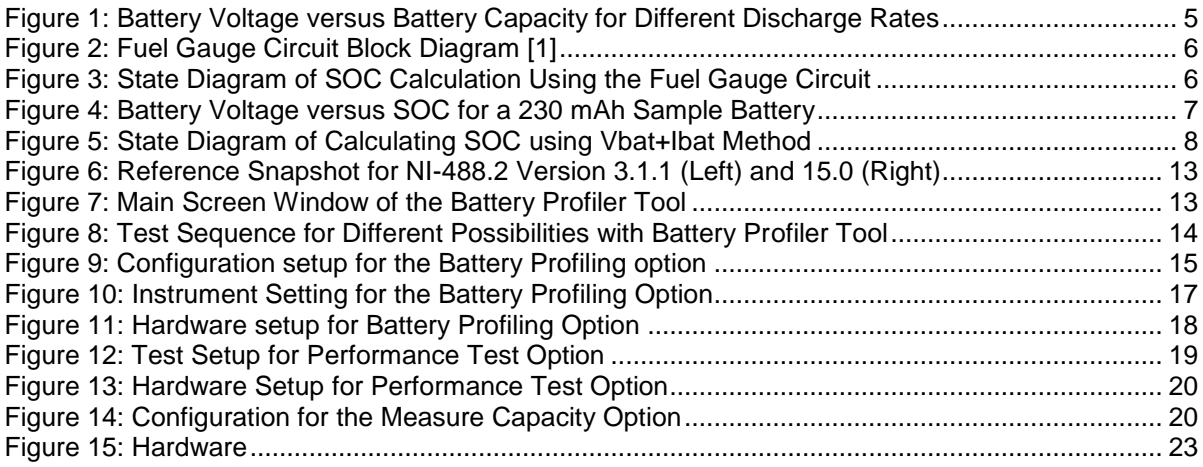

# <span id="page-2-1"></span>**Tables**

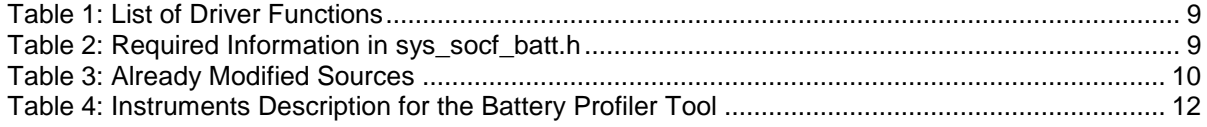

# **DA1468x State of Charge Functionality MDA Confidential Restricted**

# <span id="page-3-0"></span>**1 Terms and Definitions**

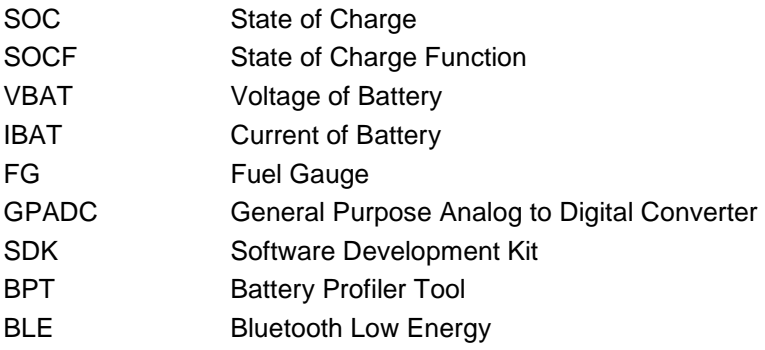

# <span id="page-3-1"></span>**2 References**

[1] DA14680, Datasheet, Dialog Semiconductor

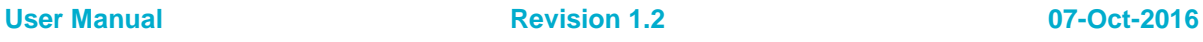

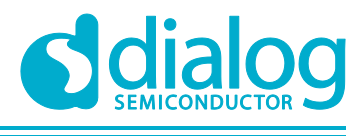

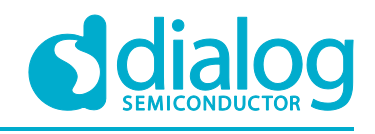

# <span id="page-4-0"></span>**3 Introduction**

The State of Charge (SOC) is an important parameter in modern day applications that will provide the energy level of a rechargeable battery. It is an abstract energy concept which is typically the ratio of the available capacity to the attainable capacity of a battery pack. This document first introduces the SOC concept followed by the algorithm implemented in our system. Then, it describes an overview of the State of Charge Function (SOCF) driver code included in the DA1468x SDK and how to integrate SOC in an user application. In addition, this document explains how to use the Battery Profiler Tool (BFT) which is used to characterize the battery and also check the performance metric of the SOCF driver. It is expected that anyone reading this document should have a good understanding of DA1468x system [1].

# <span id="page-4-1"></span>**4 State of Charge Concept and Algorithm**

As earlier defined, the SOC is the ratio of the available capacity to the total capacity of a battery pack. However, modelling a battery is a complex task. If you look into the spec sheet of a battery, it gives you its capacity only for a given discharge rate. If one draws a different current from a battery which in turn means a different discharge rate, then the capacity of the battery changes. In [Figure 1,](#page-4-2) the battery voltage versus the capacity of the battery is plotted for different discharge rate.

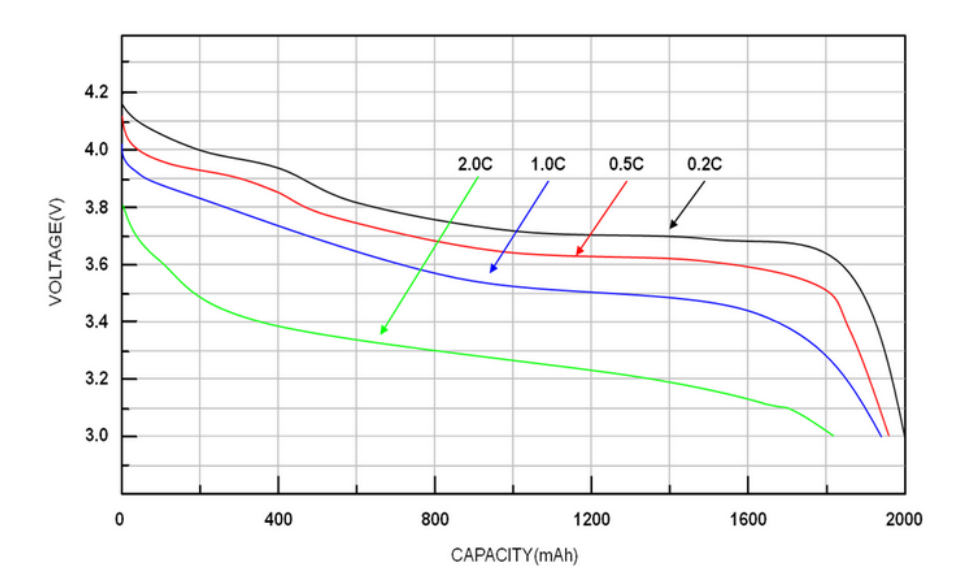

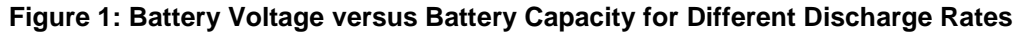

<span id="page-4-2"></span>A C-rate is a measure of the rate at which a battery is discharged relative to its maximum capacity. A 0.5C rate means that the discharge current will discharge the entire battery in 2 hour. In the graph, given that the cut off voltage of the battery is 3V, it is evident that the battery has a lower capacity for a higher discharge rate. Hence, in order to estimate the SOC, one has to estimate the current drawn from the battery.

This is realized by the built in hardware fuel gauge (FG) circuit in the DA1468x. The block diagram of the circuit is shown in [Figure 2.](#page-5-0) The main function of this block is to continuously integrate a voltage which is the result of a current flowing through a sensing resistor. The sensing resistor is recommended to have an accurate value of 0.1  $\Omega$  and is placed between the SOCp and SOCn pins. For more details of the circuit, please look in the DA1468x datasheet given in [1].

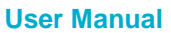

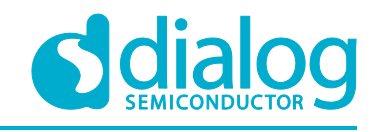

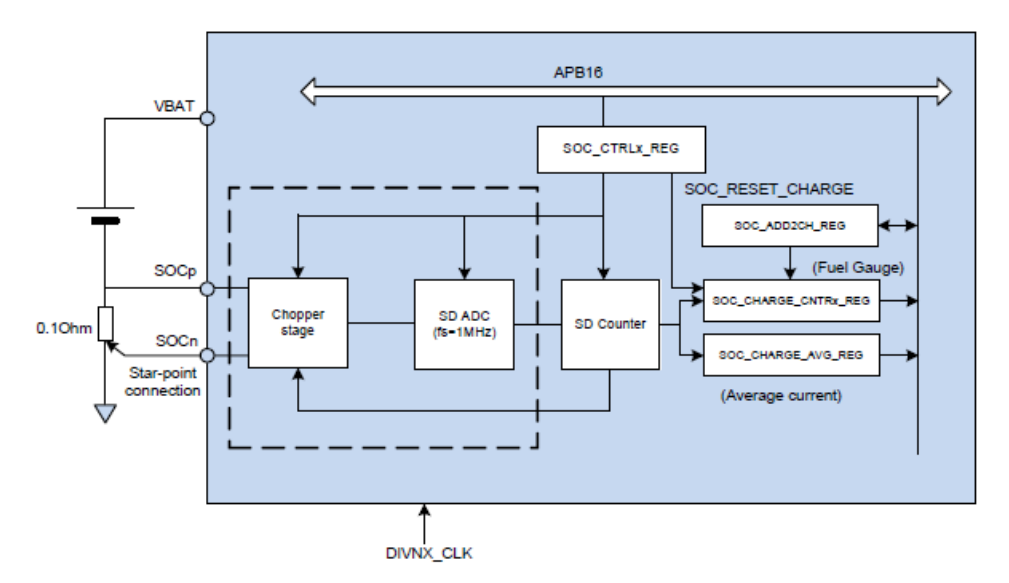

**Figure 2: Fuel Gauge Circuit Block Diagram [1]**

<span id="page-5-0"></span>This FG circuit maintains the coulomb counting continually and the software works out the SOC from the coulomb counting result directly. Since, this circuit is off during sleep mode, it is only used to estimate the SOC during the charging phase i.e. when the VBUS is connected. The flow diagram outlining the SOC calculation procedure is shown in [Figure 3.](#page-5-1)

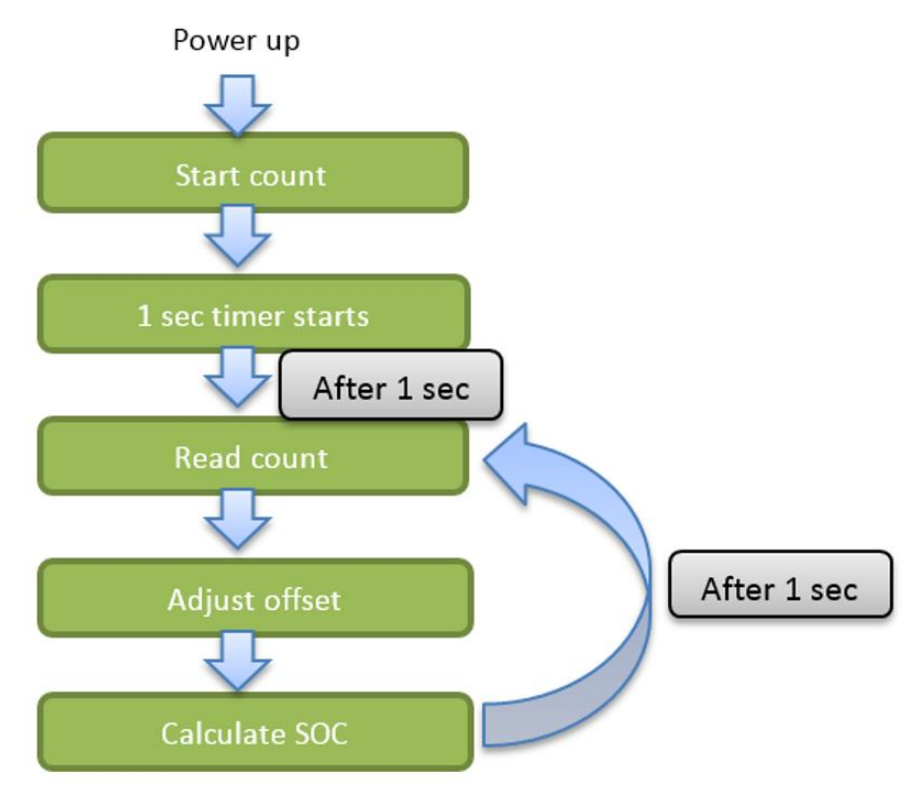

#### **Figure 3: State Diagram of SOC Calculation Using the Fuel Gauge Circuit**

<span id="page-5-1"></span>To cover requests from all applications, apart from the charging state, a SOCF using VBat+IBat has been implemented. Before describing the algorithm, the relationship between the battery voltage and SOC is analyzed. This is depicted in [Figure 4.](#page-6-1)

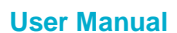

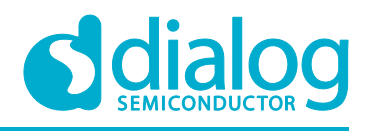

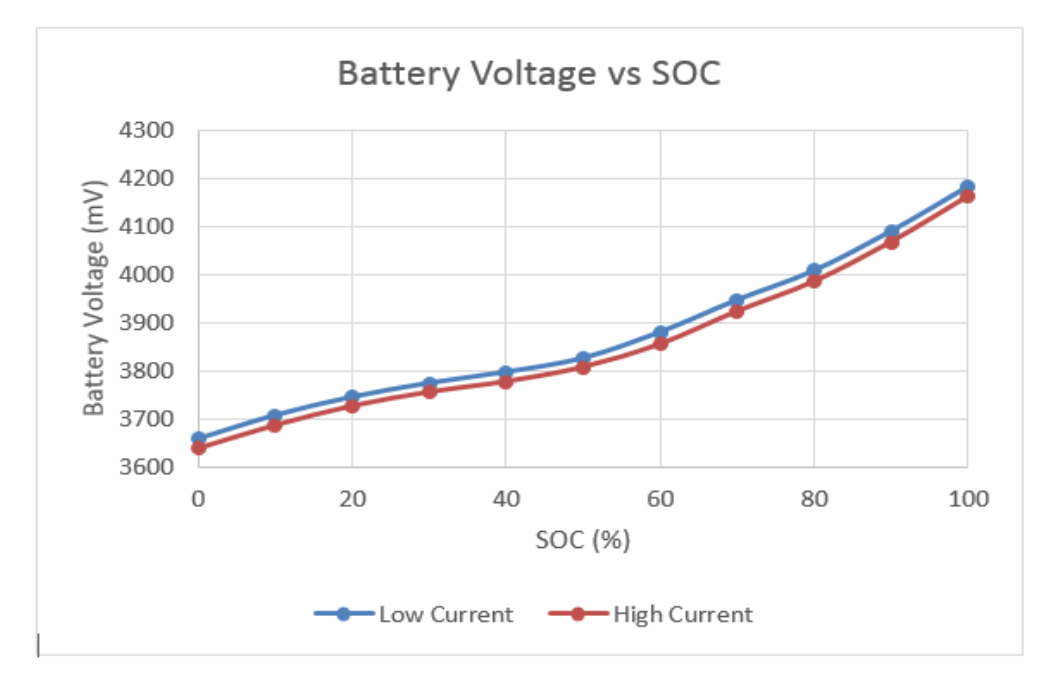

#### **Figure 4: Battery Voltage versus SOC for a 230 mAh Sample Battery**

<span id="page-6-1"></span>If one measures the battery voltage, then from a look up table created while characterizing the battery which maps the defined graph, the SOC can be estimated. However, the characteristics changes depending on the current drawn from the battery. In [Figure 4,](#page-6-1) the curve is different for a low current and a high current. Hence, two look up tables are created, one for a lower current and one for a higher current. The higher limit corresponds to the maximum average cuurent in the application during the active state and the lower limit is set by default to 1 mA.

Similar to the charging state, the FG circuit is used to calculate the average current every 1 second which is working only during the active state. For the battery voltage measurement, a timer is initialized. Just before preparing for sleep, it checks if over 10 seconds has elapsed after the timer was initialized. If yes, then it measures the battery voltage with the help of the on-chip General Purpose Analog to Digital Convertor (GPADC). Using the battery voltage and the latest averaged current measurements during the active period, one compares this to the look up table to get the SOC value. If the current measured is between the lower and higher limit, then the SOC is estimated using a linear interpolation. The state diagram of this method is shown in [Figure 5.](#page-7-0)

This method is very low power as the fuel gauge circuit is not active all the time. However, to enable this concept, the battery has to be characterized in order to create the look up tables. This is done with a BFT which is described in detail in [6.](#page-11-0) The characterization process takes the battery parameters and the range of current limits into account to generate a look up table which can be incorporated in the application code. The BPT also has an option to do a performance test. It basically compares the SOC value from the SOCF function implemented in the application to the one accurately read through precise laboratory instruments to check the accuracy of our solution.

#### <span id="page-6-0"></span>**4.1 Known Limitations**

There are a few known limitations of the above described solution. They are as follows -

- There is presently no provision explicitly for temperature and aging compensation.
- If the average current calculated in the active period is beyond the higher or lower limit, then the SOC is calculated by clipping the current value to their respective higher or lower limit.
- A short call to get the SOC value from the application periodically is not supported. It is recommended that periodicity of the call by the application should be over 30 seconds at least.

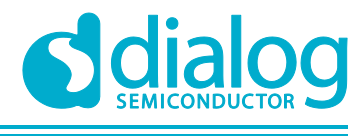

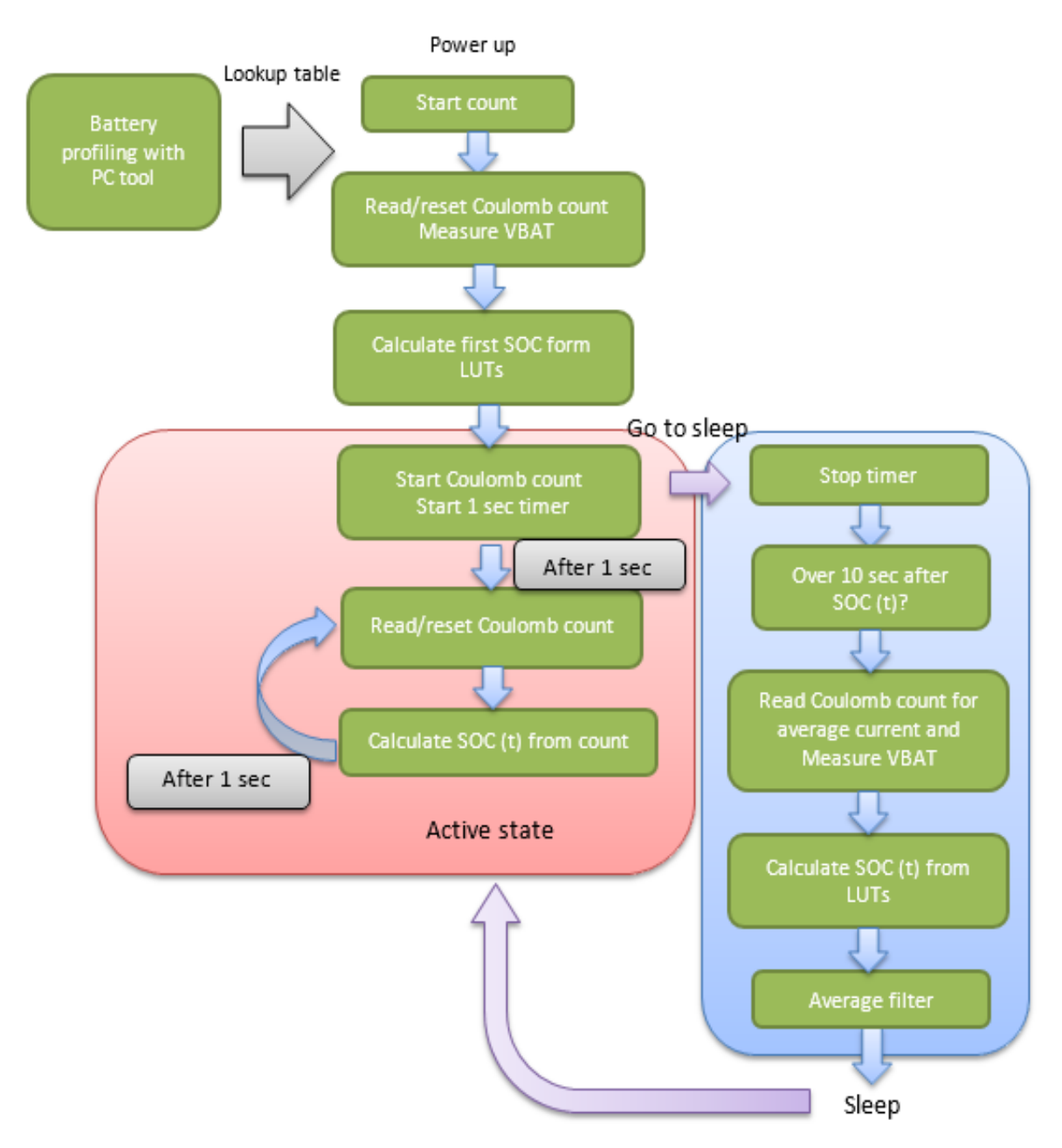

<span id="page-7-0"></span>**Figure 5: State Diagram of Calculating SOC using Vbat+Ibat Method**

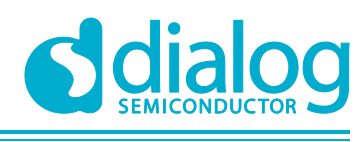

# <span id="page-8-0"></span>**5 SOCF Driver**

SOC driver is located in sdk\bsp\system\sys\_man\. It consists of one source (sys\_socf.c) and one header file (sys\_socf.h). There is also a config file namely custom\_socf\_battery\_profile.h in the config directory of each projects. All driver functions are in sys\_socf.c. All battery dependent data including the look up tables are in custom\_socf\_battery\_profile.h. All external function for application is defined in sys\_socf.h.

## <span id="page-8-1"></span>**5.1 List of Driver Functions**

#### <span id="page-8-3"></span>**Table 1: List of Driver Functions**

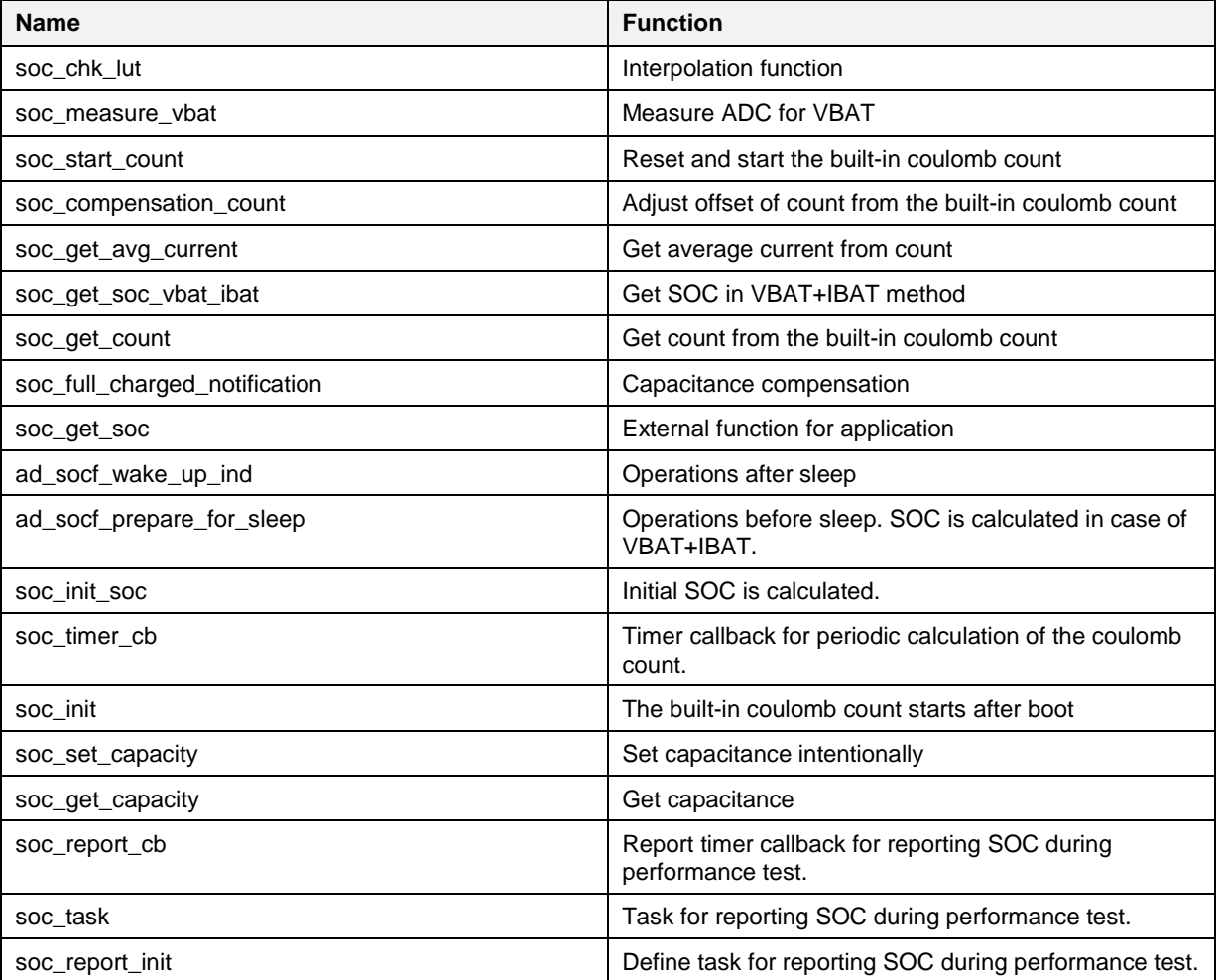

### <span id="page-8-2"></span>**5.2 Required Information in custom\_socf\_battery\_profile.h**

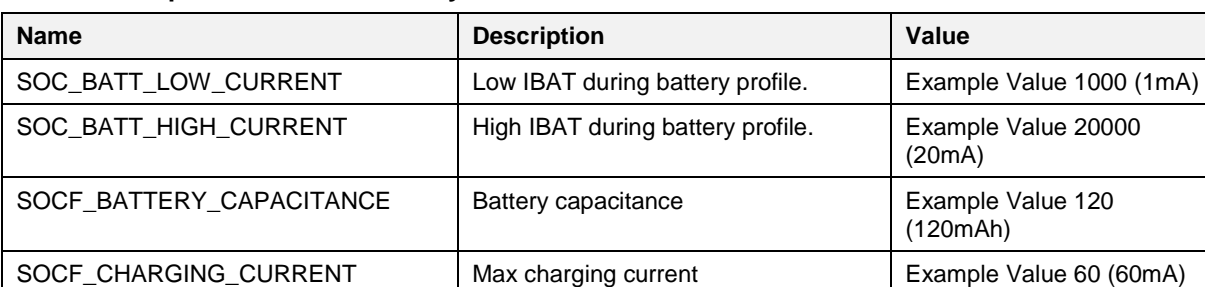

#### <span id="page-8-4"></span>**Table 2: Required Information in sys\_socf\_batt.h**

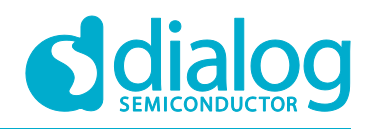

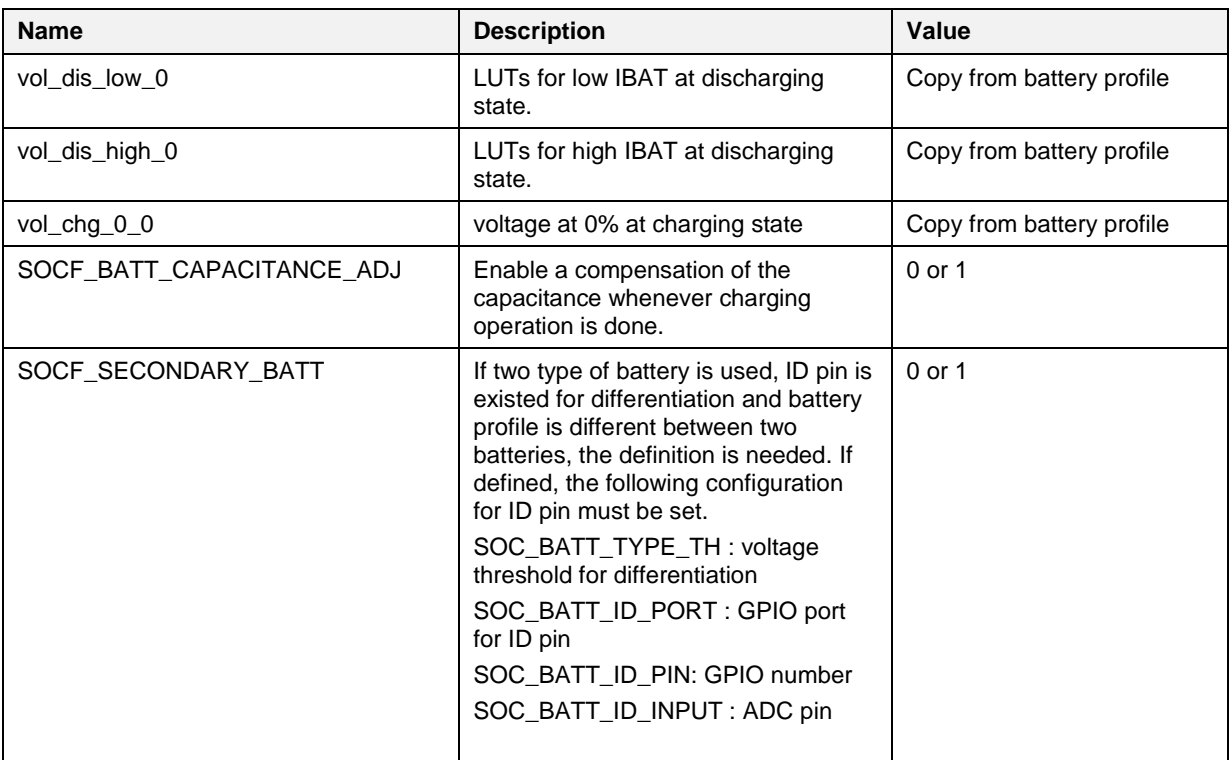

#### <span id="page-9-0"></span>**5.3 Additional modification in SDK**

To enable SOCF, dg\_configUSE\_SOC must be defined as "1" in custom\_config\_qspi.h. Already modified sources for SOCF are listed in.

<span id="page-9-2"></span>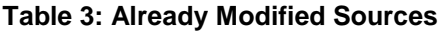

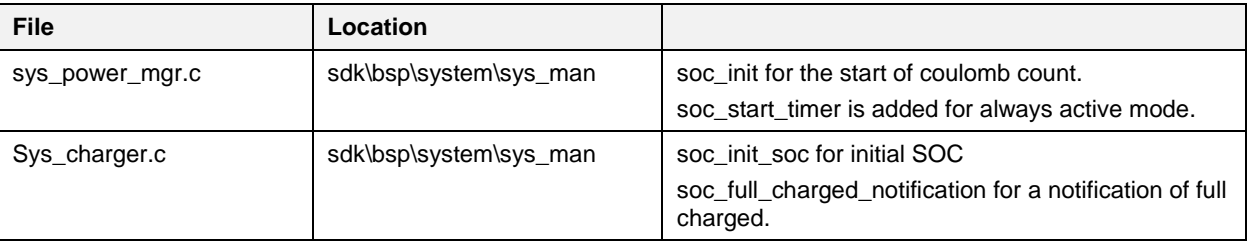

#### <span id="page-9-1"></span>**5.4 How to Enable SOCF Driver**

Follow below instruction to enable SOCF driver.

- 1. Execute battery profile with a battery. (See [6.7\)](#page-14-2)
- 2. Enable SOCF driver.
- #dg\_configUSE\_SOC 1
- 3. To apply ADC compensation value, below feature must be enabled.
- dg\_configUSE\_ADC\_GAIN\_ERROR\_CORRECTION 1
- 4. For UART output logging the following must be defined.

#define DEBUG\_SOC

#define CONFIG\_RETARGET

(Not recommend during release builds, the device is trigger to wake up every sec for serial output)

5. Define battery capacitance.

#### **DA1468x State of Charge Functionality MDA Confidential Restricted**

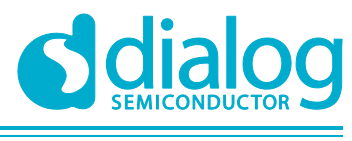

SOCF\_BATTERY\_CAPACITANCE

6. Define low and high IBAT and the chagrin current.

SOCF\_CHARGING CURRENT

SOCF\_BATT\_LOW\_CURRENT

SOCF\_BATT\_HIGH\_CURRENT

This value must be matched to the input IBAT in battery profiling (See [6.7\)](#page-14-2).

Example below:

```
#if (SOC BATTERY TYPE == SOC PD2032)
#define SOC_BATT_LOW_CURRENT 1000 //1mA<br>#define SOC_BATT_LOW_CURRENT 1000 //1mA<br>#define SOC_BATT_HIGH_CURRENT 10000 //10mA
#endif
```
7. Request the battery profiling.

Copy LUTs to vol\_dis\_low\_0, vol\_dis\_high\_0 and vol\_chg\_0\_0

After battery profiling, result.txt file would be generated (See [6.7\)](#page-14-2).

Example below:

The value of vol\_dis\_low\_0. vol\_dis\_high\_0 and vol\_chg\_0\_0 in result.txt must be copied to the array in custom\_socf\_battery\_profile.h.

In result.txt

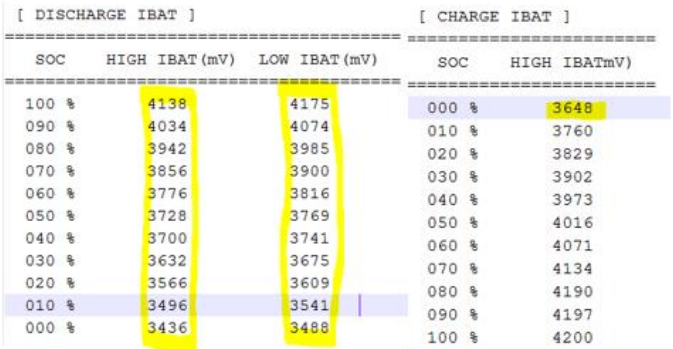

In custom\_socf\_battery\_profile.h

```
static const int16 t vol dis low 0[VOL2SOC LUT SIZE] = { 3488, 3541, 3609, 3675,
3741, 3769, 3816, 3900, 3985, 4074, 4175 };<br>static const int16_t vol_dis_high_0[VOL2SOC_LUT_SIZE] = { 3436, 3496, 3566, 3632,
3700, 3728, 3776, 3856, 3942, 4034, 4138 };
static const int16_t vol_chg_0_0 = 3648;
```
#### <span id="page-10-0"></span>**5.5 Get SOC**

The application can get SOC value through the function soc\_get\_soc. The range of the return value is 0 (0%) ~1000 (100%).

To report SOC from DA1468x to host, BAS (Battery Service) profile should be enabled.

Please refer to proximity sample application in SDK to know how to register BAS in application.

There is only an interface function to get SOC from SOCF driver. Function soc\_get\_soc will return soc. The available range is from 0(0%) to 1000(100%). So this function can be called from BAS function like below.

Ex) bas set level(svc, (soc get soc()+5)/10, true);

Please refer to the projects\dk\_apps\demos\pxp\_reporter\readme\_soc.md for further details.

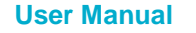

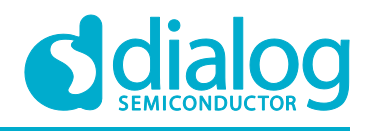

# <span id="page-11-0"></span>**6 Battery Profiler Tool**

This section describes the Battery Profiler Tool which is designed to generate a profile for a battery, incorporate information about your target platform, and hence enable this platform to run the Dialog DA1468x SOC functions with optimal accuracy for the reported state of charge of the battery used. This tool is installed together with your Smart Snippets Studio installation.

It includes descriptions about how to:

- Configure the Battery Profiler tool through the various stages of the process.
- Connect the various equipment required for each stage.
- Adjust the battery to a particular state of charge when required.

#### <span id="page-11-1"></span>**6.1 Environments**

The Battery Profiler application has been verified to work in the following environment.

- Operating system: Windows 7
- .NET Framework 4.5 (Included in the installer)
- NI-488.2 with .NET framework 4.5 language support (Installed by user, See [6.3\)](#page-11-3).

#### <span id="page-11-2"></span>**6.2 Required Instruments**

[Table 4](#page-11-4) lists the type of equipment's required, the specific items that have been tested with the Battery Profiler application, and the various interface options available on the devices. Note that only 9600 baud for RS232 is supported.

#### <span id="page-11-4"></span>**Table 4: Instruments Description for the Battery Profiler Tool**

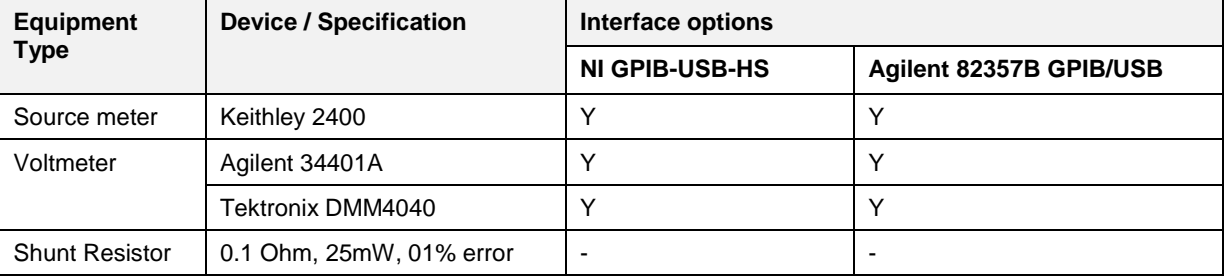

#### <span id="page-11-3"></span>**6.3 Required Software**

NI-488.2 software installation is required to run the Battery Profiler application on your Windows machine. Especially ".NET Framework 4.5 Language Support" should be installed. [Figure 6](#page-12-1) shows reference snapshots for version 3.1.1. and 15.0 respectively. Please be aware that the option structure is different for each version.

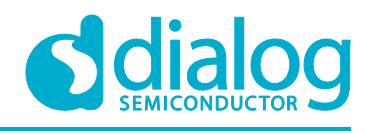

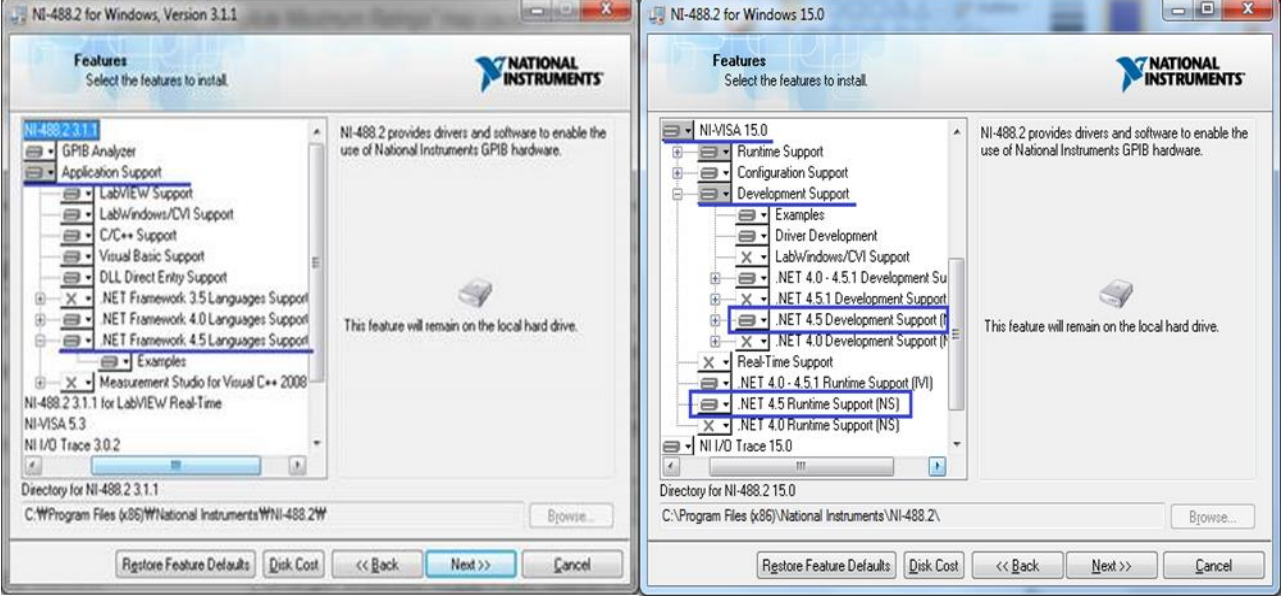

<span id="page-12-1"></span>**Figure 6: Reference Snapshot for NI-488.2 Version 3.1.1 (Left) and 15.0 (Right)**

#### <span id="page-12-0"></span>**6.4 Main Screen**

[Figure 7](#page-12-2) depicts how the main screen of the tool looks like. It has three options, which are as follows:

- Battery Profiling This generates the look up table which characterizes the battery under consideration. It may take about a few hours or days to generate a battery profile. It depends on battery capacity, charging/discharging current and relaxation time.
- Performance Test This measures the performance of SOCF driver at target system.
- Measure Capacity This measures a battery capacity during specified voltage.

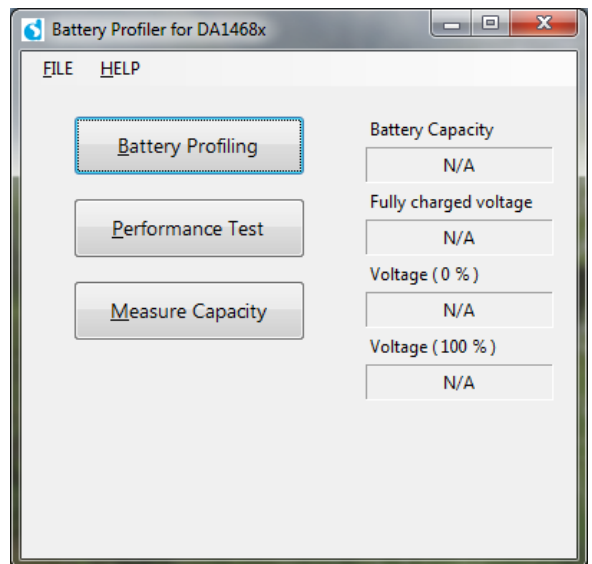

**Figure 7: Main Screen Window of the Battery Profiler Tool**

<span id="page-12-2"></span>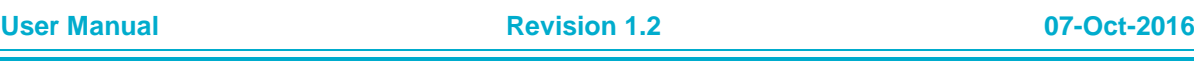

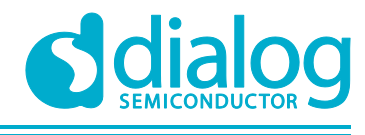

#### <span id="page-13-0"></span>**6.4.1 File → Set working Directory**

A work directory can be set through selecting FILE  $\rightarrow$  set working directory. While the Battery Profiler is running, all files will be stored in the chosen directory. If you select the Battery Profiling or Performance test button without the setting working directory, then "C:\Dialog Semiconductor\BatteryProfile\_YYYYMMDD" directory will be created as the working directory.

#### <span id="page-13-1"></span>**6.5 Test Sequence Diagram**

[Figure 8](#page-13-4) shows the process of data generation and data flow in case of the target system. The measure capacity is an independent function as shown in the figure.

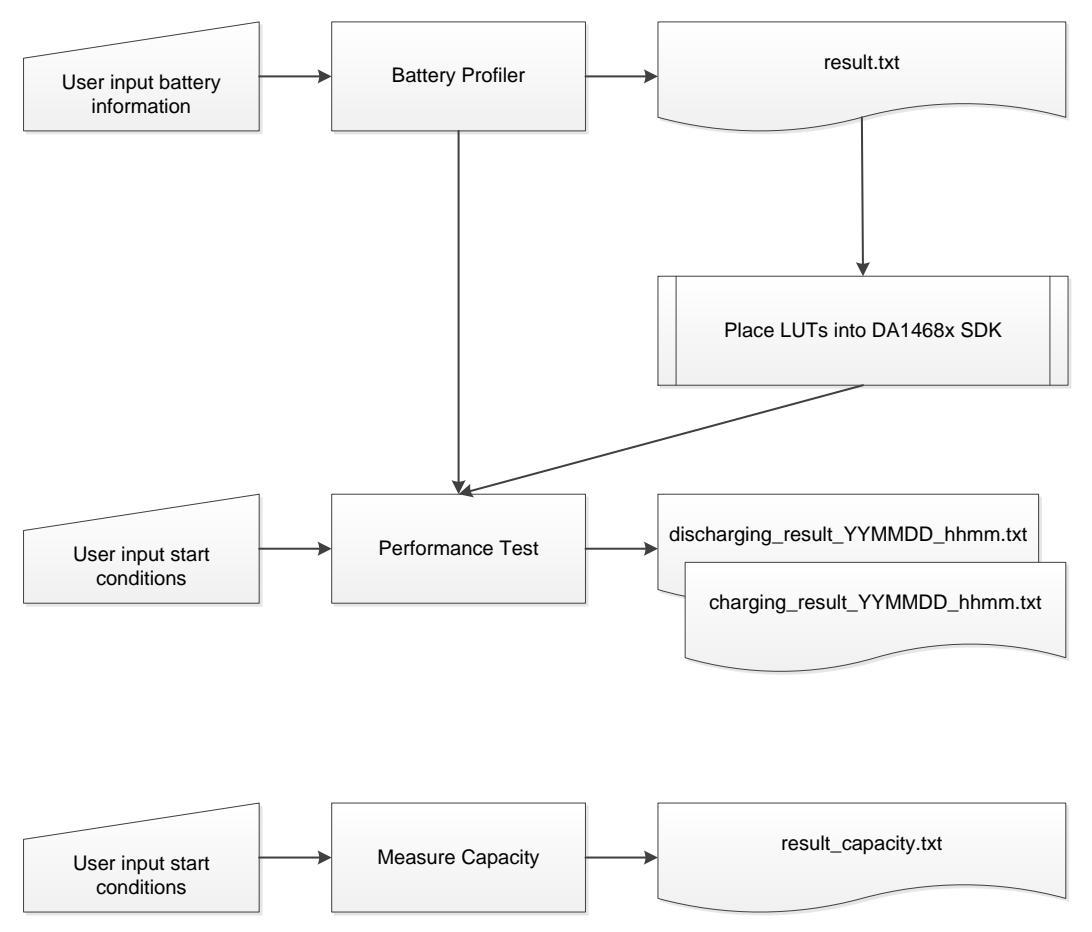

#### **Figure 8: Test Sequence for Different Possibilities with Battery Profiler Tool**

#### <span id="page-13-4"></span><span id="page-13-2"></span>**6.5.1 Sequence for Profiling the Battery and Testing the Target**

#### <span id="page-13-3"></span>**6.5.1.1 Battery profiling**

This stage analyses the characteristics of the battery and generates a parameter that involve the target device.

First, the voltage of the battery is measured through both discharge and charge cycles under different conditions which reflect the expected range of currents that the target device will be able to apply.

Therefore, it is necessary to have data regarding:

- The battery voltage and usable capacity (subject to target start-up requirements).
- The target system peak and minimum demands.
- The target charger supply and charging configuration.

#### **DA1468x State of Charge Functionality MDA Confidential Restricted**

This stage takes the most time of all in the process - in the order of days - but is entirely automated. The length of this stage will depend on both the capacity of the battery (higher is slower), and the expected load of the target (higher is quicker).

#### <span id="page-14-0"></span>**6.5.1.2 Performance tests**

To check accuracy of SOCF driver on the target system, a performance test will be useful.

Whenever a performance test is done, logs will be generated with names such as:

- charging\_result\_YYYYMMDD\_HHMM.txt
- discharging\_result\_YYYYMMDD\_HHMM.txt

#### <span id="page-14-1"></span>**6.6 Caution for HW Setup**

There are a number of areas that can introduce resistance and hence reduce the performance of the DA1468x fuel gauge. Please regard the following points:

- The line between the battery and the target, or shut resistor, must be shorter than 10cm.
- Banana connectors must be used. Crocodile connectors must be avoided.
- The contact points at the target system and battery must be soldered solidly.

#### <span id="page-14-2"></span>**6.7 Battery Profiling**

This section describes in detail how we create a profile for the battery using standard test equipment. The shunt resistor which you will use for measurement of current should be as low as possible because it could impact the accuracy while battery profiling. Accuracy of the resistor must be high, at least 0.1%.

First some information about the battery and the performance of the target platform is required, and then the identity of the equipment to be used. Once the stage is started, it works automatically.

#### <span id="page-14-3"></span>**6.7.1 Configuration**

[Figure 9](#page-14-4) depicts the option that pops up once you have clicked the battery profiling option. The meaning of each of those options are described below.

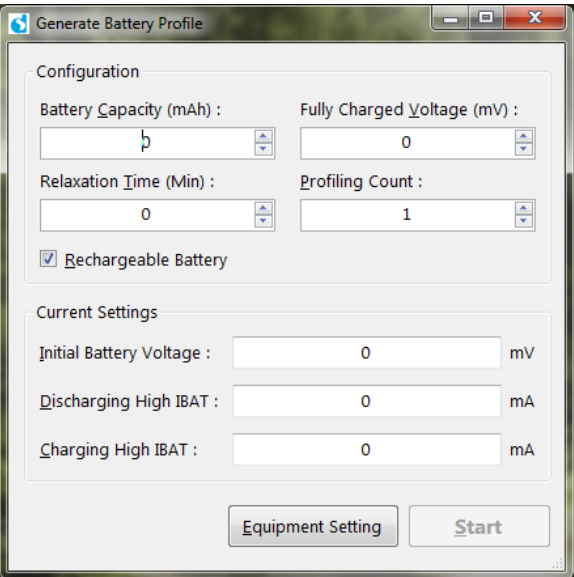

**Figure 9: Configuration setup for the Battery Profiling option**

<span id="page-14-4"></span>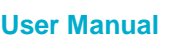

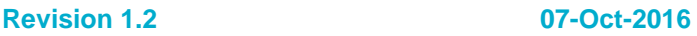

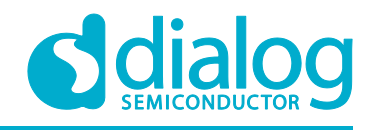

#### <span id="page-15-0"></span>**6.7.1.1 Battery Capacity (mAh)**

This is the capacity of the battery which will be used by the target system. Normally the specification of the battery provides a total capacitance figure, but it has a tolerance (normally +/- 5 to10 %) and the usable capacity is related to the maximum discharging current of the target system due to the voltage drop. If battery capacitance is unknown, the capacitance can be measured using the Measuring Capacity option in the tool which is describe in [6.9.](#page-19-1)

The minimum voltage the target requires to operate must be sustained at the maximum current draw. So, it is necessary to select the capacity of the fully charged battery which can be used without a risk of reaching the minimum voltage requirement, even under full load. If customer has not certain information for the capacitance, minimal capacitance in the specification is preferred.

- Unit : mAh
- $\bullet$  Input Range :  $0 \sim 10000$  mAh
- Increment : 100

#### <span id="page-15-1"></span>**6.7.1.2 Fully Charged Voltage (mV)**

This is the voltage level of the battery which is specified in the battery specification and when the battery is charged fully. This value would be used to avoid over charging during test.

- Unit : mV
- $\bullet$  Input Range : 0 mV ~ 4500 mV
- Increment : 50 mV

#### <span id="page-15-2"></span>**6.7.1.3 Rechargeable Battery**

This checkbox is for rechargeable battery. When profiling has started, battery is run under discharging at first and then again charging. But, in case of non-rechargeable battery, it isn't able to charge. So, you must uncheck the checkbox when you do not use rechargeable battery.

#### <span id="page-15-3"></span>**6.7.1.4 Relaxation Time (Min)**

Select a relaxation time to apply, after adjustment of the battery SOC, before measuring the battery voltage during profiling.

- Unit : Minutes
- Range:  $0 \sim 30$  Minutes
- Increment : 1 Minute
- Recommended : 20 Minutes

#### <span id="page-15-4"></span>**6.7.1.5 Profiling Count**

Input counts of how many times you want to generate battery profile. This item will be available when the rechargeable battery item is checked. During profiling test, the result could be slightly different due to temperature, an error of the equipment and battery state. So an averaged profile from a few generations would be more reliable. It is highly recommended to do it at least 2 times in order to check that the two results are consistent with no major differences.

• Input Range:  $1 \sim 5$ 

#### <span id="page-15-5"></span>**6.7.1.6 Initial Battery Voltage**

Input a voltage corresponding to 100% SOC from the target system's point of view. It should be a value within the usable range of battery. The usable range can be found in the specification of a battery. This checkbox is only available for rechargeable battery. Recommended value is (Full Charged Voltage - 15mV).

● Unit : mV

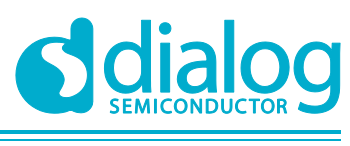

#### <span id="page-16-0"></span>**6.7.1.7 Discharging High Ibat**

The high value should be the maximum average discharging current during the active period that the target system can apply to discharge the battery.

- Unit : mA
- Range :  $0$  mA  $\sim$  500 mA

#### <span id="page-16-1"></span>**6.7.1.8 Charging High Ibat**

Normally this value depends on the ability of the charger IC and the battery. The value should be defined as the charging current of the charger IC in the target.

- Unit : mA
- Range :  $0$  mA  $\sim$  500 mA

#### <span id="page-16-2"></span>**6.7.2 Instrument Setting**

[Figure 10](#page-16-5) shows the instrument setting possibilities while using the Battery Profiling option. Each setting possibility is described in detail below.

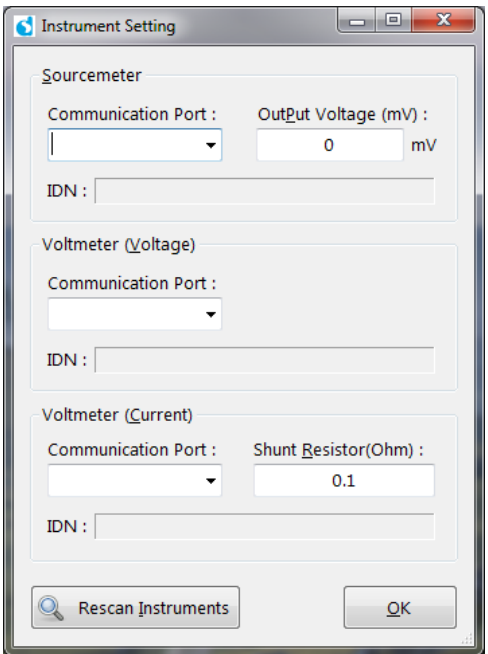

#### **Figure 10: Instrument Setting for the Battery Profiling Option**

#### <span id="page-16-5"></span><span id="page-16-3"></span>**6.7.2.1 Interface Type and Communication Port**

Each device can be communicated with using different methods, so the "Interface Type" option can be used to select the method chosen.

For each device using an RS232 serial interface, the appropriate 'COM' port will need to be chosen.

For each device using the GPIB interface, the "Communication Port" list box will contain a list of device addresses. The correct address is usually shown by the device when it is powered on.

When the port is selected, the IDN information for the device will be shown below. This can be used to verify the selection

#### <span id="page-16-4"></span>**6.7.2.2 Output Voltage (mV)**

A charging voltage for power supply should be input. This should reflect the voltage charging IC delivers in the target device.

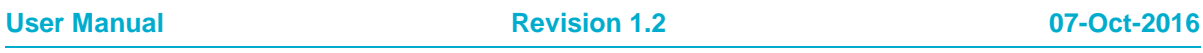

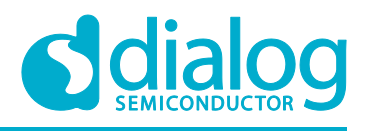

#### <span id="page-17-0"></span>**6.7.2.3 Shunt Resistor (Ω)**

A shunt resistor is used to measure the current. If an ammeter instead of the shunt resistor is used, input value zero would make it possible. But the internal resistance of the ammeter must be around 100mΩ.

#### <span id="page-17-1"></span>**6.7.2.4 Scan Instrument**

This is used to scan all instruments again. If the port for an instrument is still not shown, the power, connection and status of the instrument should be checked.

#### <span id="page-17-2"></span>**6.7.3 Hardware Connection**

[Figure 11](#page-17-4) shows how the hardware should be setup while using the Battery Profiling option. The Voltmeters are placed across the Battery and the sense resistor to measure the battery voltage and the current drawn from the battery respectively. The source meter typically is used to dictate the current in the setup during the charging and discharging phase.

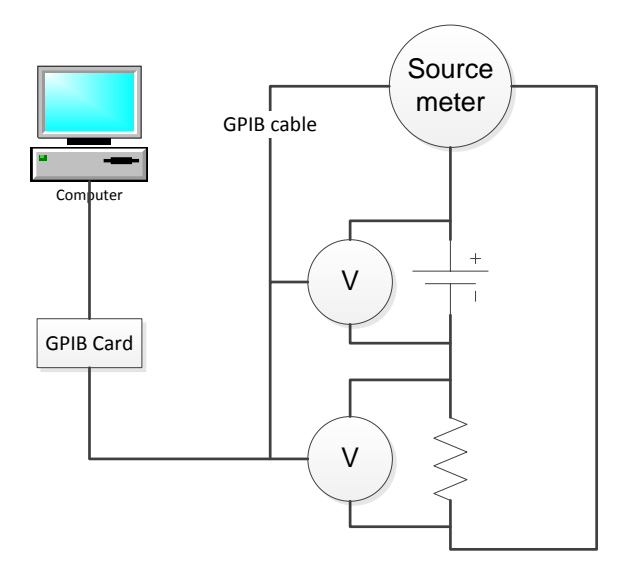

**Figure 11: Hardware setup for Battery Profiling Option**

#### <span id="page-17-4"></span><span id="page-17-3"></span>**6.8 Performance Test**

This stage provides the opportunity to describe in detail the Performance Test and establish the performance of the software on the target system. The actual state of charge of the battery is calculated with measurements of the current flow, and drawn into a chart along with the state of charge as it is reported by the software running on the target. Once the whole process is completed, this stage can be repeated to show the final performance of SOC functions; the error rate against the true condition of the battery. Figure shows the test set-up screen of the Performance Test Option. These option are described in detail in the subsequent sections.

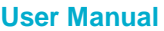

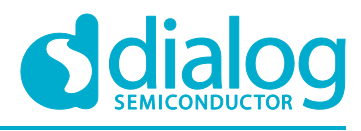

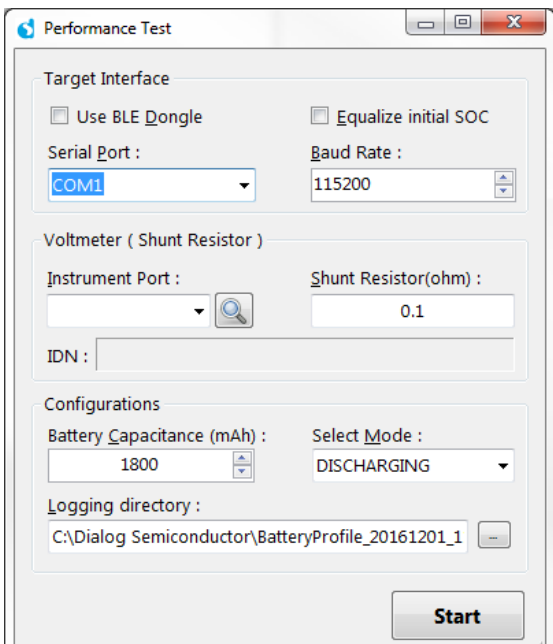

**Figure 12: Test Setup for Performance Test Option**

#### <span id="page-18-5"></span><span id="page-18-0"></span>**6.8.1 Selection Items**

#### <span id="page-18-1"></span>**6.8.1.1 Target Interface**

Select the port and baud rate for communication between PC and target device. "Use BLE Dongle" option enable to get SOC value from BLE Dongle. Please refer Annex A section for a complete description. "Equalize initial SOC" option takes the SOC value from the target and tool calibrates itself to start the performance test from that point. This offers flexibility as the battery does not have to be completely charged or discharged for the test. However the use of this feature is not recommended if one would want to test the complete charge or discharge cycle.

#### <span id="page-18-2"></span>**6.8.1.2 Voltmeter (Shunt Resistor)**

- Port for communication between instrument and personal computer.
- A shunt resistor value for current measurement.

#### <span id="page-18-3"></span>**6.8.1.3 Configurations**

- Battery Capacitance (mAh) : Usable battery capacity for target system (see [6.9\)](#page-19-1)
- Select Mode: charging or discharging
- Logging directory: A directory for a log file to be stored during performance test. It is filled in with a default.

#### <span id="page-18-4"></span>**6.8.2 Experiment Sequence**

- 1. Adjust voltage of battery for initial SOC (see [6.10](#page-20-7) for further details) or use equalize SOC option.
- 2. Connect all equipment and target system, which stays at power down.
- 3. Select all items in the set-up menu.
- 4. Confirm all connections are correct.
- 5. Insert battery to battery holder.
- 6. Switch on target system.
- 7. Press 'Start' button.
- 8. Confirm the target SOC and gauge SOC is shown.

- 9. Completed' pop-up will be shown if the test is done.
- 10. After test is finished, a log and a chart will be generated automatically.

#### <span id="page-19-0"></span>**6.8.3 Hardware Connection**

[Figure 13](#page-19-3) shows the how the required hardware needs to be connected for using the Performance Test option.

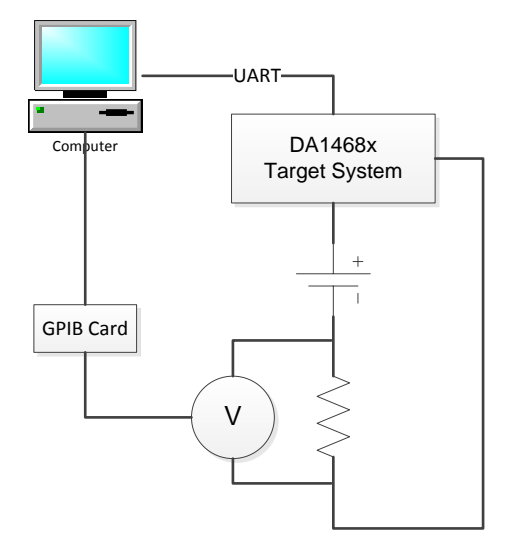

**Figure 13: Hardware Setup for Performance Test Option**

#### <span id="page-19-3"></span><span id="page-19-1"></span>**6.9 Measure Capacity**

In this stage, you can measure capacity of a battery on specified voltage range. Capacity is calculated with measurements of current flows while discharging battery from the initial battery voltage to the battery cut-off voltage. Adjustment of battery voltage will be required if the initial battery voltage which you input is different with measured voltage. It will be run automatically. If you adjust battery voltage manually, you may have advantage that measurement time is reduced.

#### <span id="page-19-2"></span>**6.9.1 Configuration**

[Figure 14](#page-19-4) shows the Configuration setup for the Measure Capacity option. The various possibilities are explained in the subsequent sections.

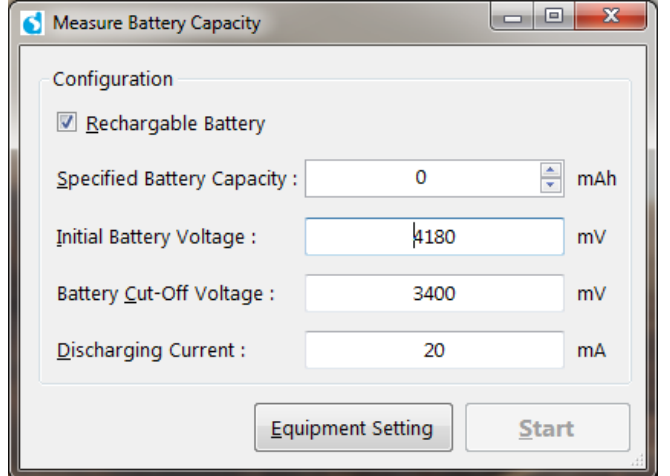

**Figure 14: Configuration for the Measure Capacity Option**

<span id="page-19-4"></span>

| <b>User Manual</b> | <b>Revision 1.2</b> | 07-Oct-2016 |
|--------------------|---------------------|-------------|
|--------------------|---------------------|-------------|

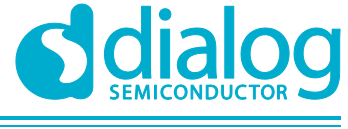

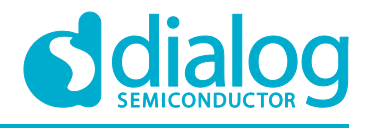

#### <span id="page-20-0"></span>**6.9.1.1 Rechargeable Battery**

This checkbox is for rechargeable battery. When measurement has started, battery is run under discharging. In case of non-rechargeable battery, it isn't able to charge. So, you must check the checkbox when you use rechargeable battery. If you clear the checkbox, then the initial battery voltage item will be greyed out and will not be available.

#### <span id="page-20-1"></span>**6.9.1.2 Specified Battery Capacity**

This is the capacity of the battery which is described on battery specification. There is no issue even though the capacity is not accurate. It is just for reference.

- Unit : mAh
- $\bullet$  Input Range :  $0 \sim 10000$  mAh
- Increment : 100

#### <span id="page-20-2"></span>**6.9.1.3 Initial Battery Voltage**

Input a voltage corresponding to 100% SOC from the target system's point of view. It should be a value within the usable range of battery. The usable range can be found in a specification of battery. Recommended value is (Full Charged Voltage - 15mV).

• Unit: mV

#### <span id="page-20-3"></span>**6.9.1.4 Battery Cut-Off Voltage**

Input a voltage to stop capacity measurement. It should be a value within the usable range of battery. The usable range can be found in a specification of battery.

• Unit: mV

#### <span id="page-20-4"></span>**6.9.1.5 Discharge Current**

The discharging current should be the maximum average load during the active state. The available values are described in a specification of battery and the value would be the same to the value in section [6.7.1.7.](#page-16-0)

- Unit : mA
- Input Range :  $0$  mA  $\sim$  500 mA

#### <span id="page-20-5"></span>**6.9.1.6 Equipment Setting**

It is the same as what is described in Section [6.7.2.](#page-16-2)

#### <span id="page-20-6"></span>**6.9.2 Hardware Connection**

<span id="page-20-7"></span>The H/W connection is the same as described in Section [6.7.3.](#page-17-2)

#### **6.10 Adjust Voltage of Battery**

For performance test, the voltage of battery must be adjusted properly. For example, if discharging mode is to be tested, the battery voltage must be adjusted to Open Circuit Voltage of SOC 100%. The Open Circuit Voltage for SOC of 100% is that same as the "Initial Battery Voltage". This can be achieved by the methods described below for the Discharging and Charging tests.

#### <span id="page-20-8"></span>**6.10.1 For Discharging Test**

The battery can be connected to a DC power supply directly, with the settings of the supply like this.

- Voltage: 4186mV (4185 (Open Circuit Voltage of SOC 100%) + 1)
- Current limit: 50mA (typical charging current of battery)

Normally the current should be under 1mA when battery reaches the voltage. Before performance test, the voltage of the battery must be measured with voltage meter and checked if the value is

proper for test because an error of power supply could make the adjustment incorrect. If the voltage is higher or lower than 4185mV, the voltage setting in power supply has to be adjusted according to the difference and retry should be done.'

#### <span id="page-21-0"></span>**6.10.2 For Charging Test**

In the battery profile data, the Open Circuit Voltage of 0% SOC is not available. But the voltage with low IBAT should be used. The settings of the DC power supply are

- Voltage: 3649 mV (3650(the voltage with low IBAT at SOC 0%) 1)
- Current limit: 50mA (typical charging current of battery)

The current should be under 1mA when battery reaches the voltage. Again before performance test, the voltage of the battery must be measured with voltage meter and checked if the value is proper for test. If the voltage is higher or lower than 3649mV, the voltage setting in power supply has to be adjusted according to the difference and retry should be done.

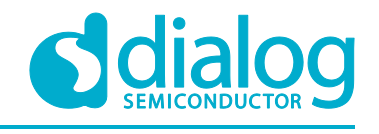

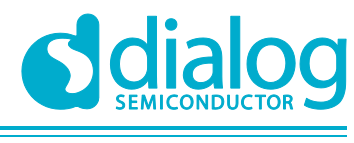

# <span id="page-22-0"></span>**Appendix A "Use USB Dongle" Option**

#### <span id="page-22-1"></span>**A.1 Introduction**

This option enable to get SOC value from BLE dongle (DA1458x evaluation kit) via air. USB Dongle connected to PC communicates with target device using BSS (Battery Service Specification) profile of BLE.

#### <span id="page-22-2"></span>**A.2 Experiment Sequence**

- 1. Adjust voltage of battery for initial SOC. (see [6.10](#page-20-7) Adjust voltage of battery)
- 2. Connect all equipment and target system, which stays at power down.
- 3. Select all items in the set-up menu.
- 4. Confirm all connections are correct.
- 5. Insert battery to battery holder.
- 6. Switch on target system.
- 7. Press 'Start' button.
- 8. Select com port number connected to USB Dongle.
- 9. Press 'SCAN' button and wait 10~15 seconds when it shows device list.
- 10. Select target device name to be connected.
- 11. Confirm the target SOC and gauge SOC is shown.

12. For discharge test, it is necessary to start a tool to stop target from going to sleep, which would cease communications to test application, and to represent user activity. See next section.

- 13. 'Completed' pop-up will be shown if the test is done.
- 14. After test is finished, a log and a chart will be generated automatically.

#### <span id="page-22-3"></span>**A.3 Hardware Connection**

<span id="page-22-4"></span>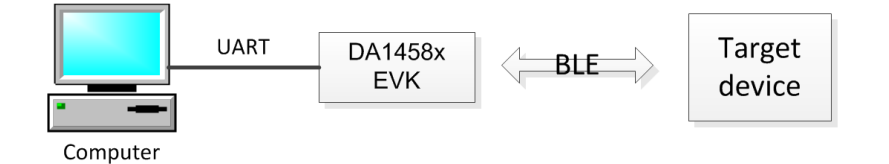

#### **Figure 15: Hardware Setup**

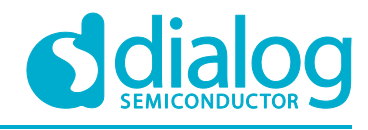

# <span id="page-23-0"></span>**Revision History**

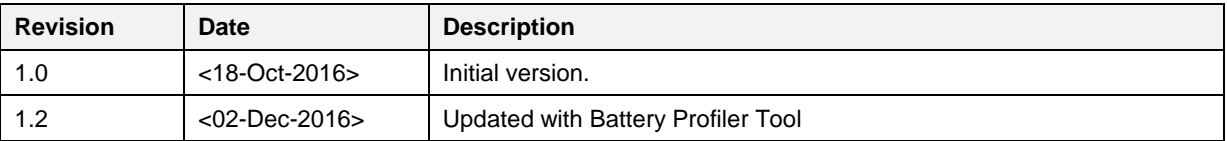

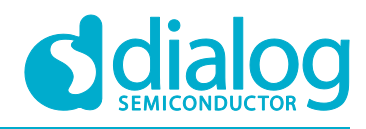

#### **Status Definitions**

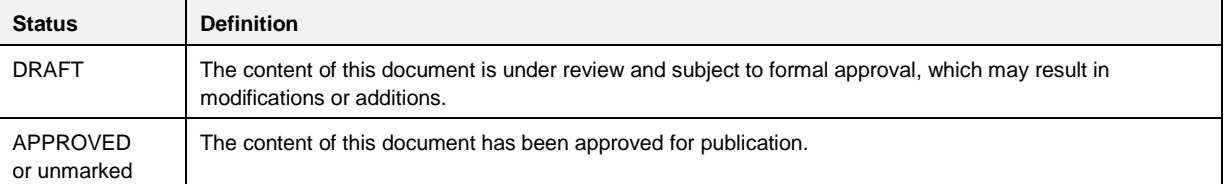

#### **Disclaimer**

Information in this document is believed to be accurate and reliable. However, Dialog Semiconductor does not give any representations or warranties, expressed or implied, as to the accuracy or completeness of such information. Dialog Semiconductor furthermore takes no responsibility whatsoever for the content in this document if provided by any information source outside of Dialog Semiconductor.

Dialog Semiconductor reserves the right to change without notice the information published in this document, including without limitation the specification and the design of the related semiconductor products, software and applications.

Applications, software, and semiconductor products described in this document are for illustrative purposes only. Dialog Semiconductor makes no representation or warranty that such applications, software and semiconductor products will be suitable for the specified use without further testing or modification. Unless otherwise agreed in writing, such testing or modification is the sole responsibility of the customer and Dialog Semiconductor excludes all liability in this respect.

Customer notes that nothing in this document may be construed as a license for customer to use the Dialog Semiconductor products, software and applications referred to in this document. Such license must be separately sought by customer with Dialog Semiconductor.

All use of Dialog Semiconductor products, software and applications referred to in this document are subject to Dialog Semiconductor's [Standard Terms and Conditions of Sale,](http://www.dialog-semiconductor.com/standard-terms-and-conditions) available on the company website [\(www.dialog-semiconductor.com\)](http://www.dialog-semiconductor.com/) unless otherwise stated.

Dialog and the Dialog logo are trademarks of Dialog Semiconductor plc or its subsidiaries. All other product or service names are the property of their respective owners.

© 2016 Dialog Semiconductor. All rights reserved.

# **Contacting Dialog Semiconductor**

United Kingdom (Headquarters) *Dialog Semiconductor (UK) LTD* Phone: +44 1793 757700

#### Germany

*Dialog Semiconductor GmbH* Phone: +49 7021 805-0

#### The Netherlands

*Dialog Semiconductor B.V.* Phone: +31 73 640 8822 Email:

enquiry@diasemi.com

#### **User Manual Revision 1.2 07-Oct-2016**

#### North America

*Dialog Semiconductor Inc.* Phone: +1 408 845 8500

#### Japan *Dialog Semiconductor K. K.* Phone: +81 3 5425 4567

Taiwan

*Dialog Semiconductor Taiwan* Phone: +886 281 786 222 Web site:

www.dialog-semiconductor.com

#### Singapore

*Dialog Semiconductor Singapore* Phone: +65 64 8499 29

#### Hong Kong *Dialog Semiconductor Hong Kong*

Phone: +852 3769 5200 Korea *Dialog Semiconductor Korea*

# Phone: +82 2 3469 8200

#### China (Shenzhen)

*Dialog Semiconductor China* Phone: +86 755 2981 3669

China (Shanghai) *Dialog Semiconductor China* Phone: +86 21 5424 9058